### Slicer4Minute Tutorial

Sonia Pujol, Ph.D. Surgical Planning Laboratory Harvard Medical School

# Slicer4 minute tutorial

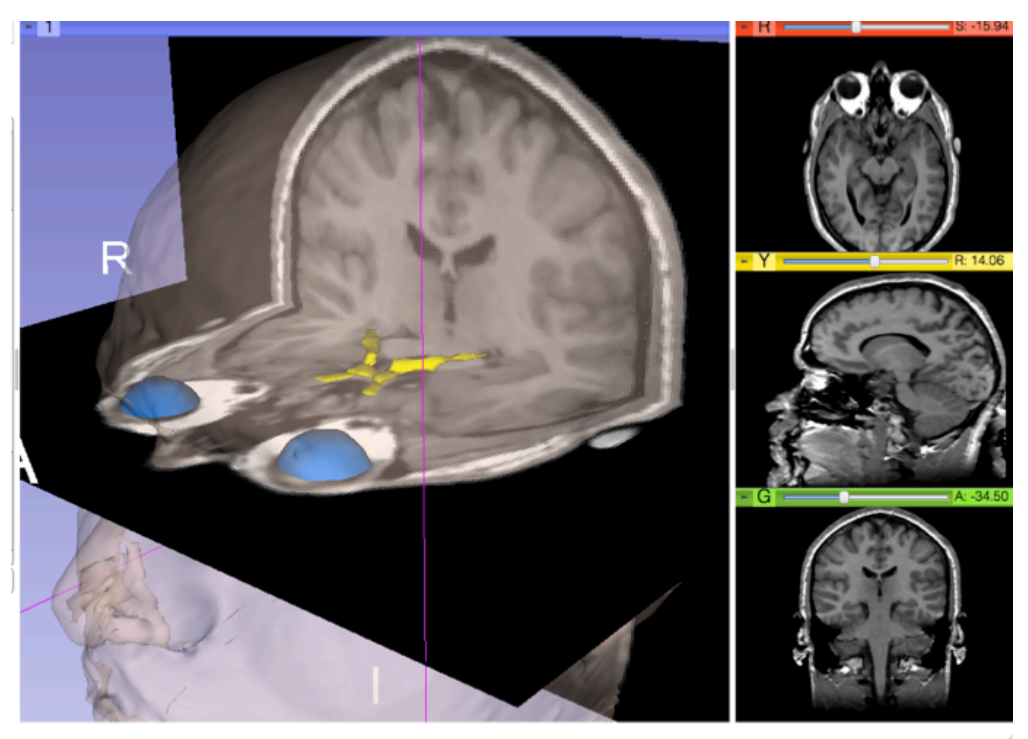

This tutorial is a 4minute introduction to the 3D visualization capabilities of the Slicer3 software for medical image analysis.,

# Slicer4 software

• Download the Slicer4 software available at

http://www.slicer.org/pages/ Special:SlicerDownloads

## Slicer4 minute dataset

Download the training dataset slicer4minutedata.zip, available at:

http://wiki.slicer.org/slicerWiki/index.php/ Training/4.0#Slicer4Minute\_Tutorial

## 3DSlicer version 4.0

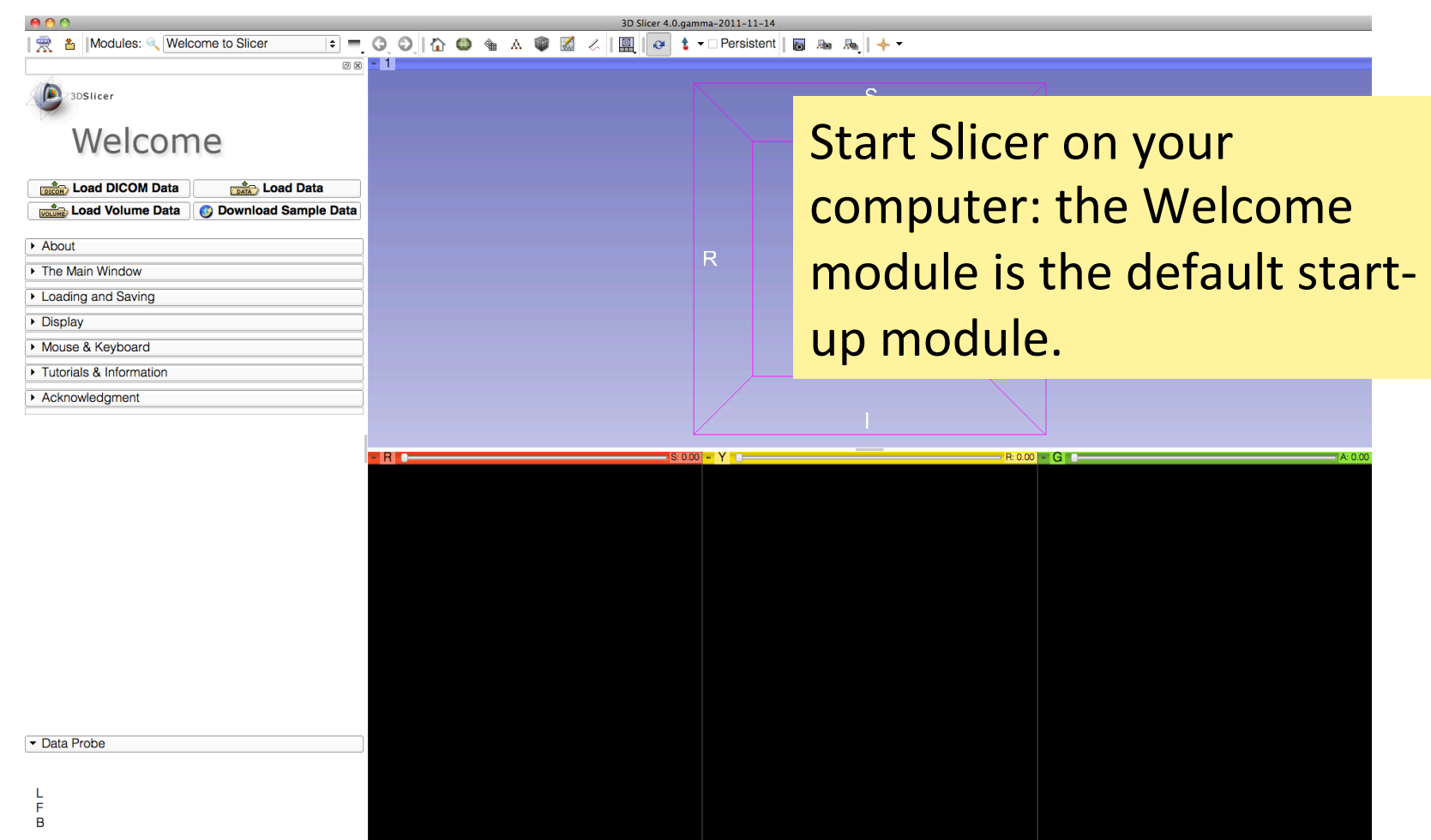

None RAS: (125.0, -125.0, 1.0),

# 3D Slicer Scene

• A Slicer scene is a MRML file which contains the list of elements loaded into Slicer (volumes, models, fiducials…)

• The following example uses a 3D Scene which contains images and 3D surface models of the head.

# 3DSlicer version 4.0

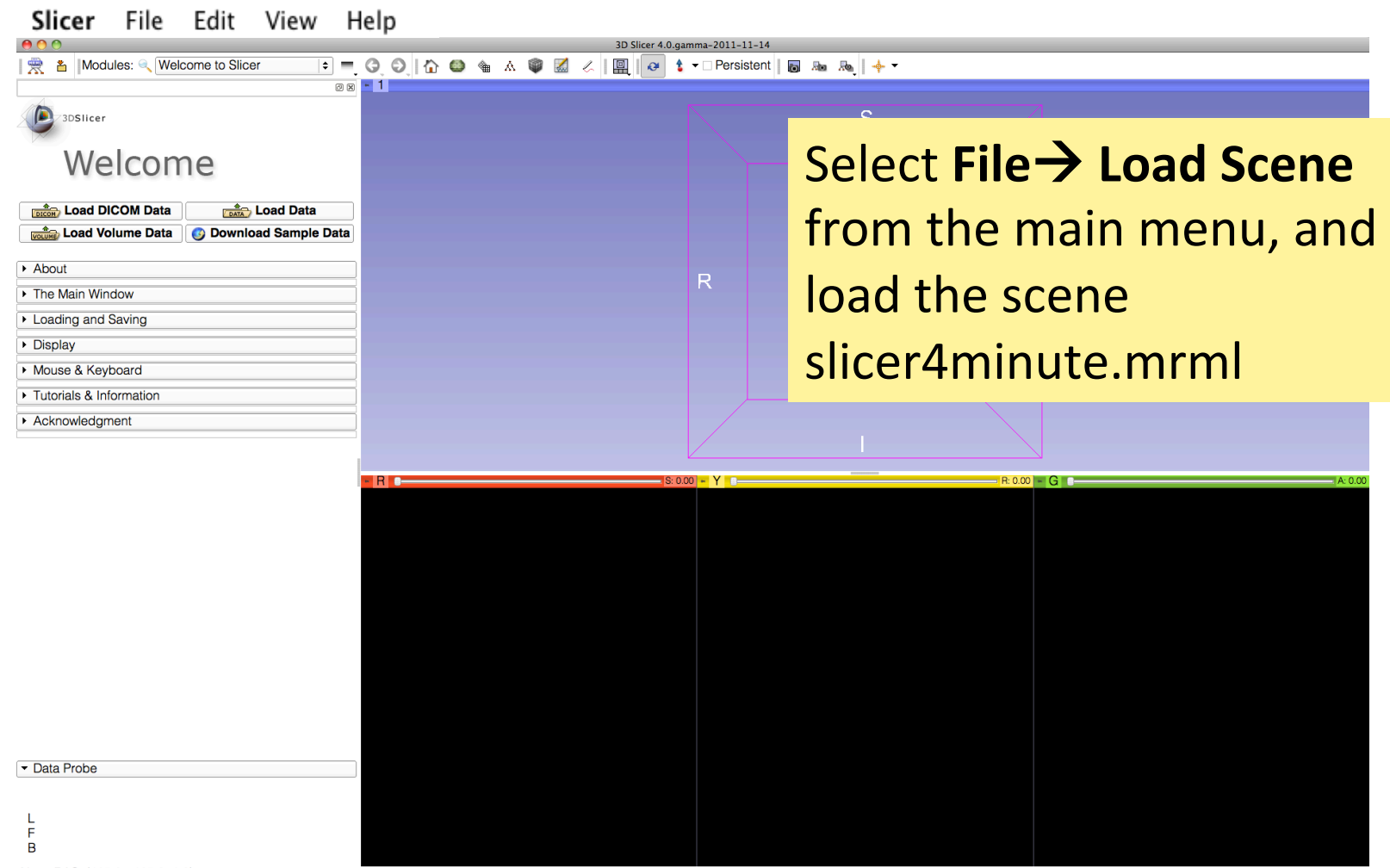

None RAS: (125.0, -125.0, 1.0),

## Slicer4 minute Scene

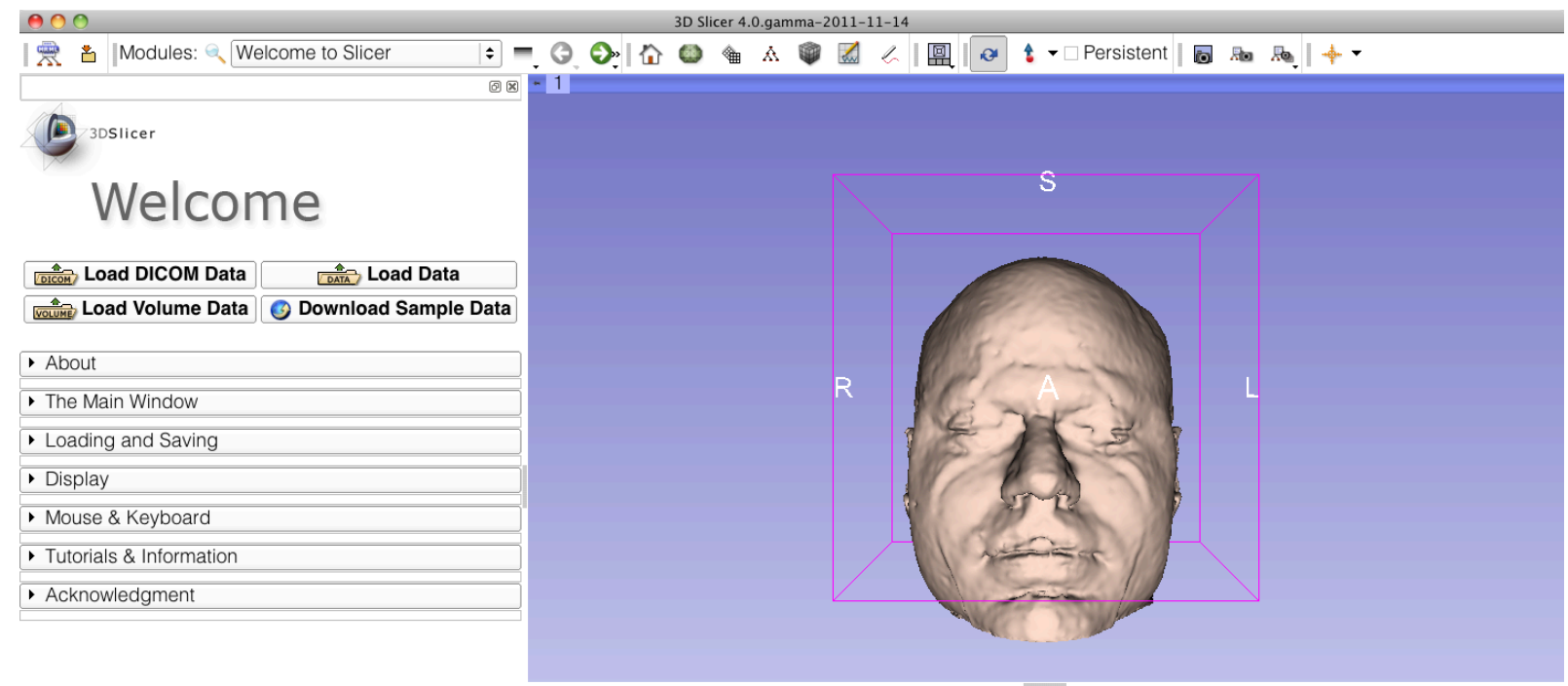

Slicer displays the elements of the slicer4minute scene, which contains an MR volume of the brain and a series of 3D surface models.

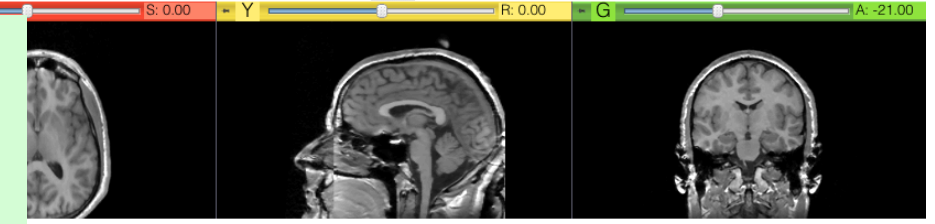

te - Sonia Pujol, Ph.D., NA-MIC ARR,2011>2012

## Slice4 minute scene

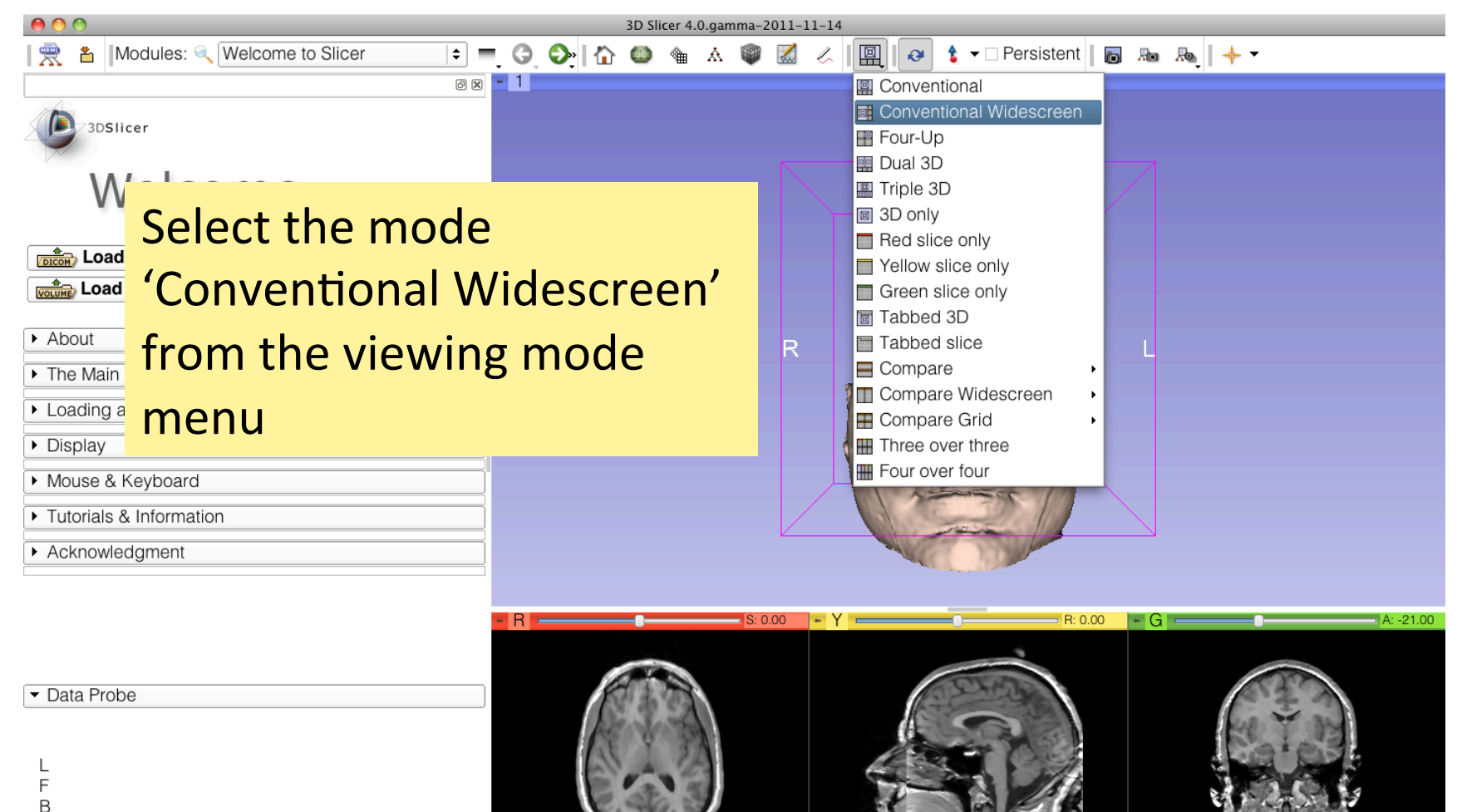

# Slicer4minute Scene

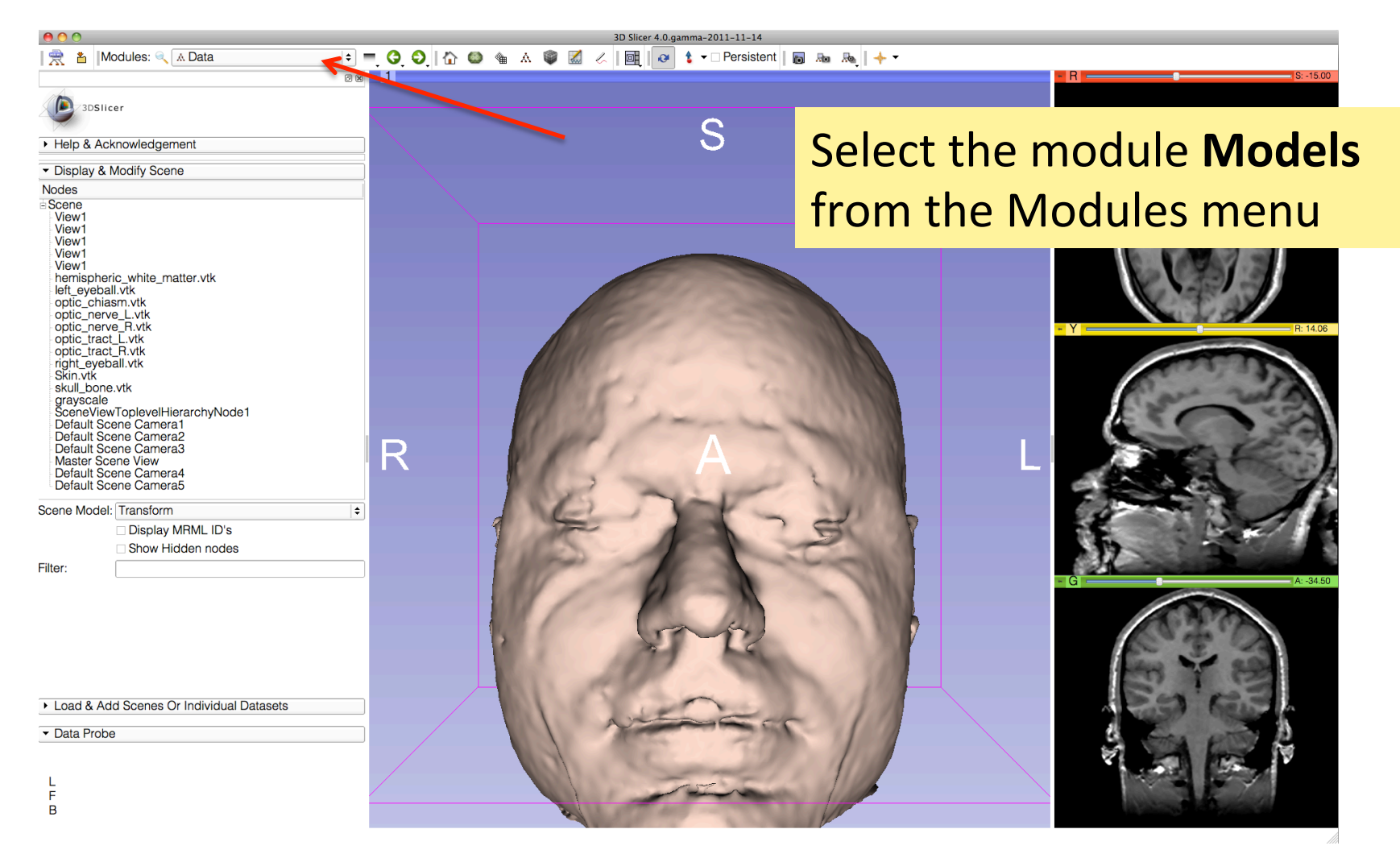

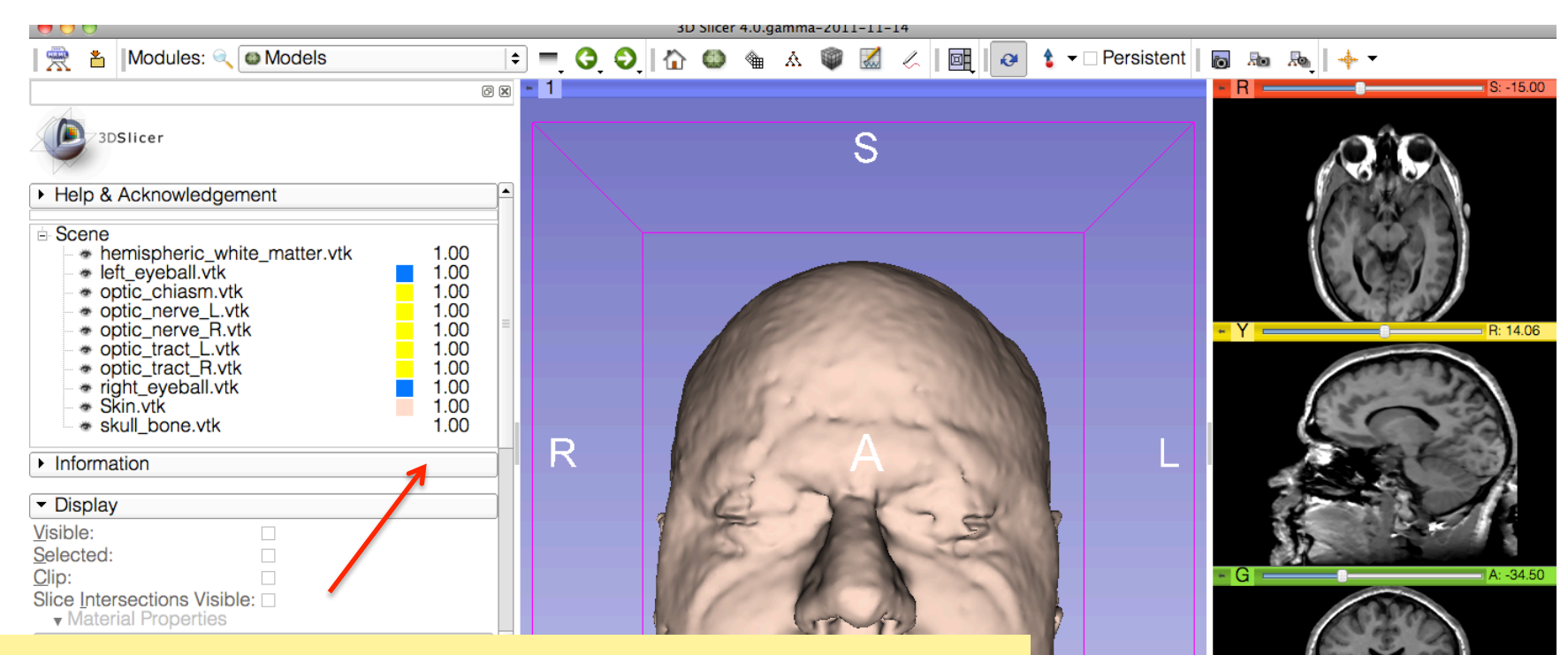

The Models module GUI displays he list of models loaded in the slicer4minute scene, their color and the value of their opacity (between  $0.0$  an  $1.0$ )

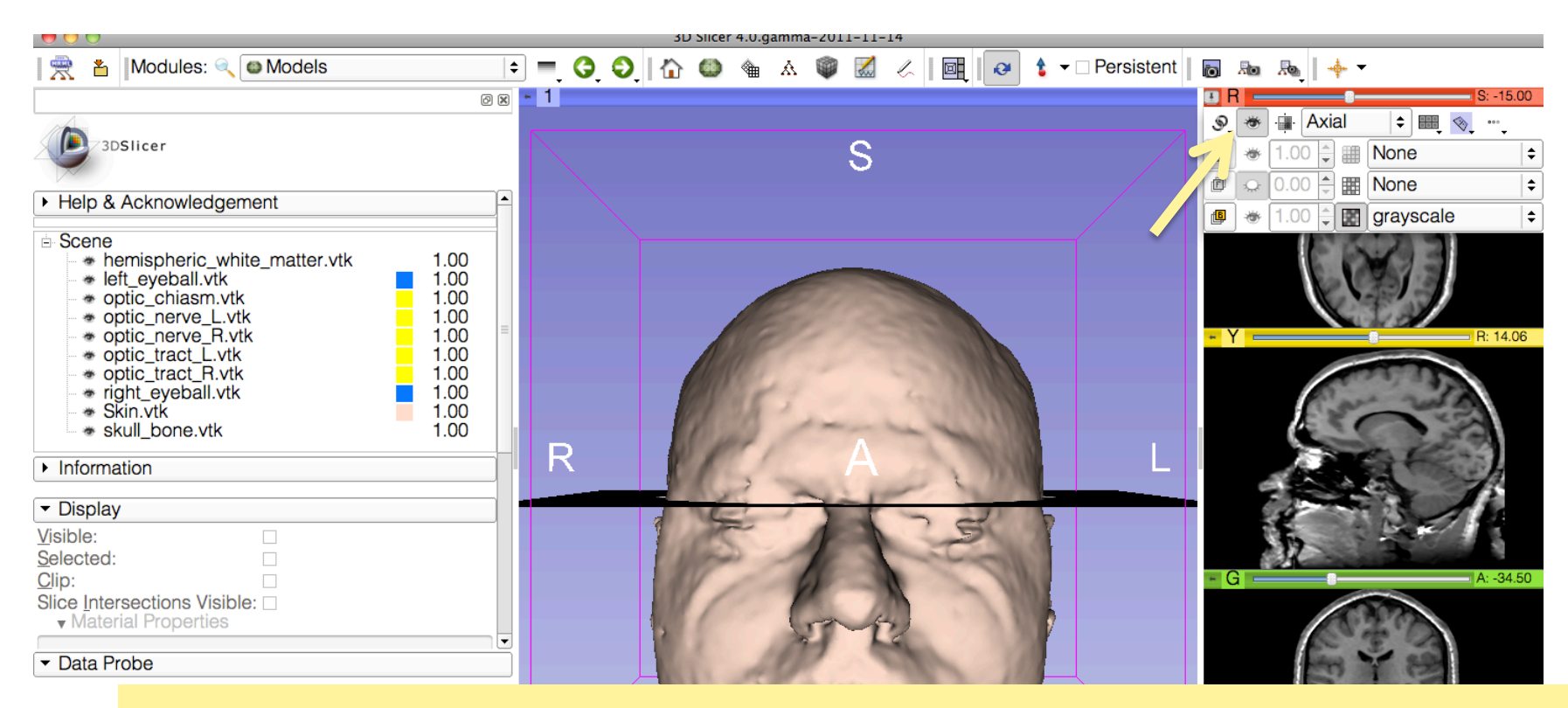

L F B Click on the pin icon on the top left corner of the red slice to display the slice viewer menu.

Click on the eye icon to display the axial slice in the 3D Viewer

Use the slider of the red viewer to browse through the axial MR slices.

Slicer simultaneously displays the slices in the 3D viewer

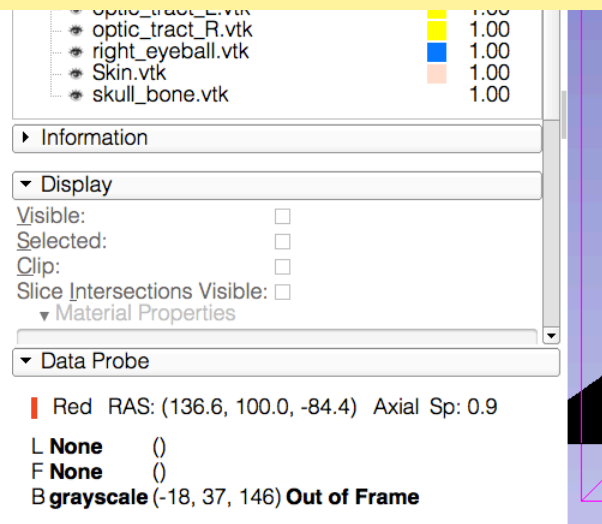

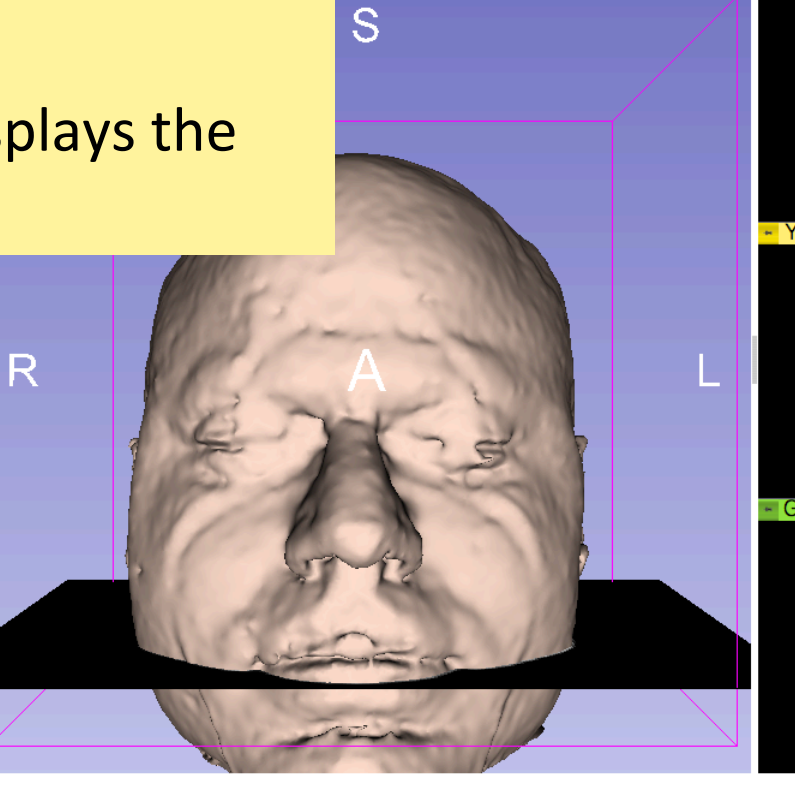

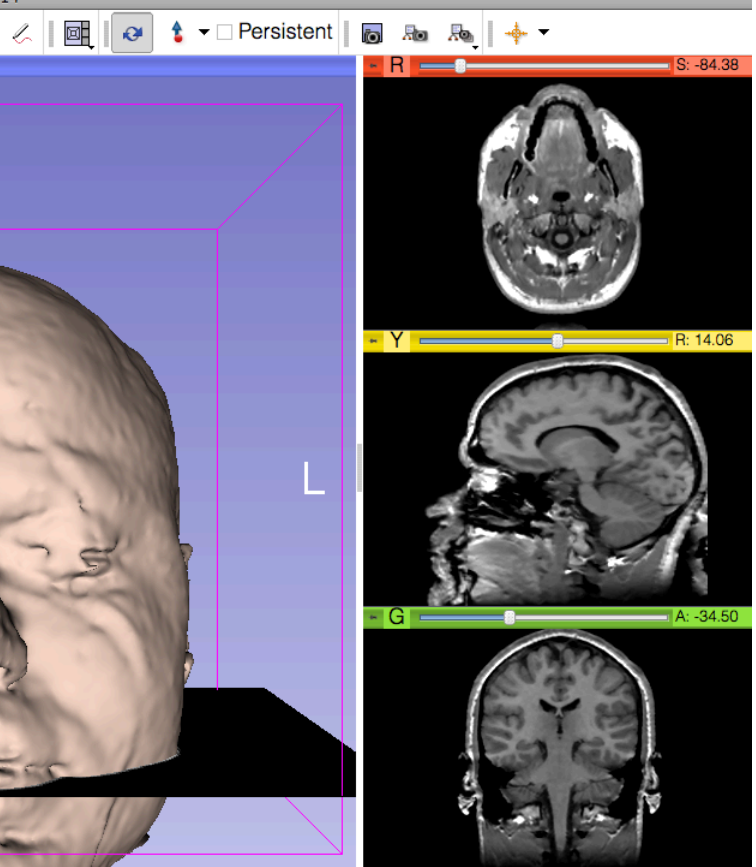

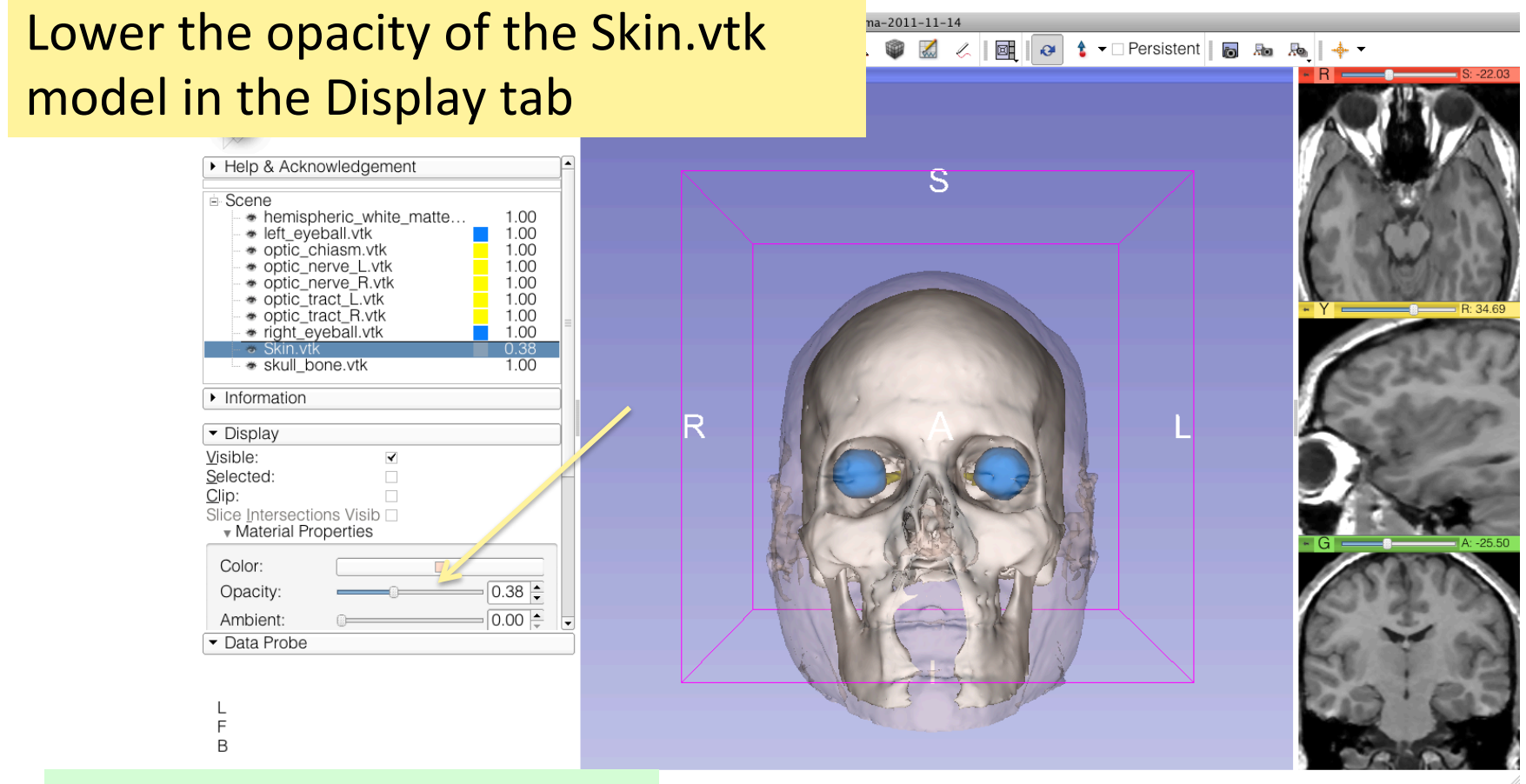

#### The skull bone.vtk model appears through the skin.<br>Slicer4 minute - Sonia Pujol, Ph.D., NA-MIC

ARR,2011>2012

Position the mouse in the 3D viewer, click on the leftmouse button to drag and rotate the model. Click o the right-mouse button to zoom in and out

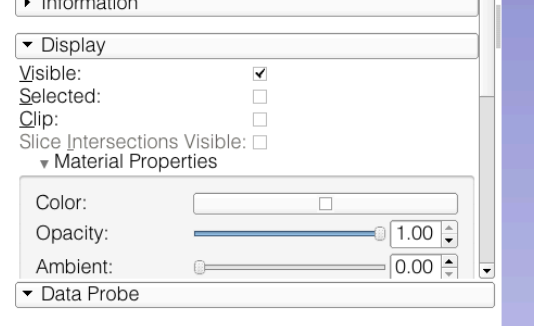

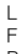

 $\overline{B}$ 

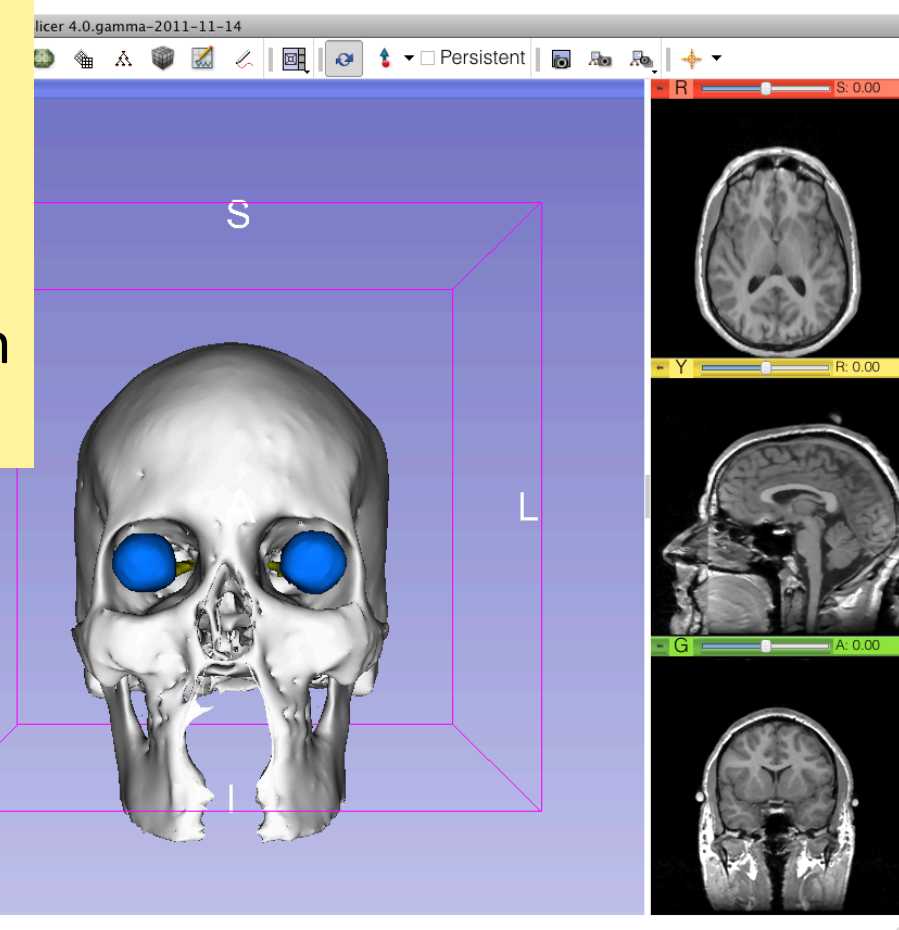

 $\mathsf R$ 

# Anatomical Views

Click on the pin icons in the top left corners of the red and green viewers to display the viewers' menu, and click on the eye icon to display the axial and coronal slice in the 3D viewer.

 $\frac{1}{2}$  **2.** Modules  $\frac{1}{2}$  **c** Models

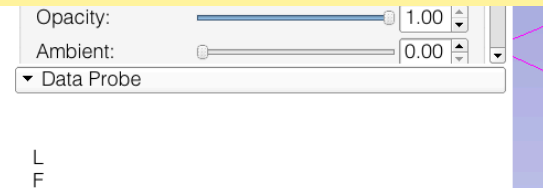

B

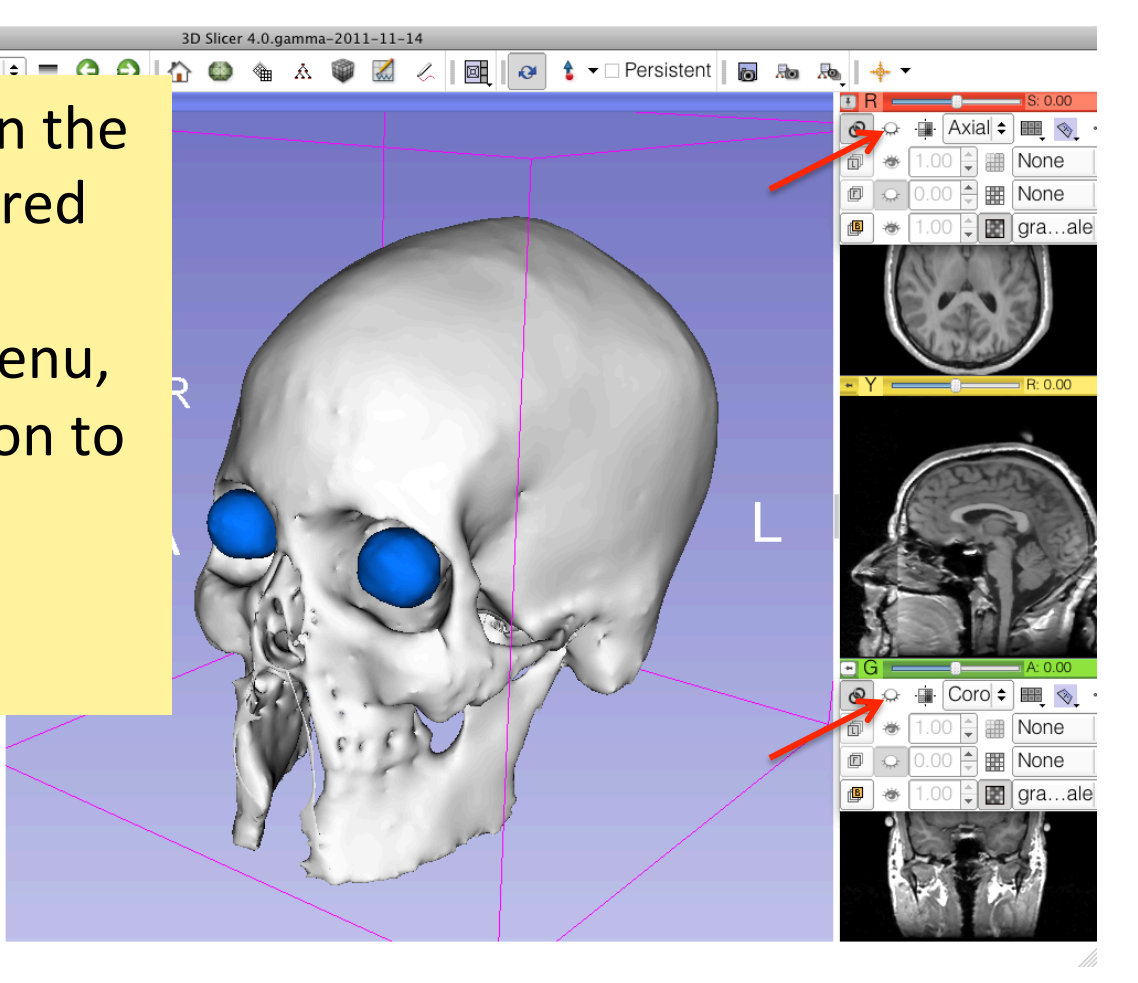

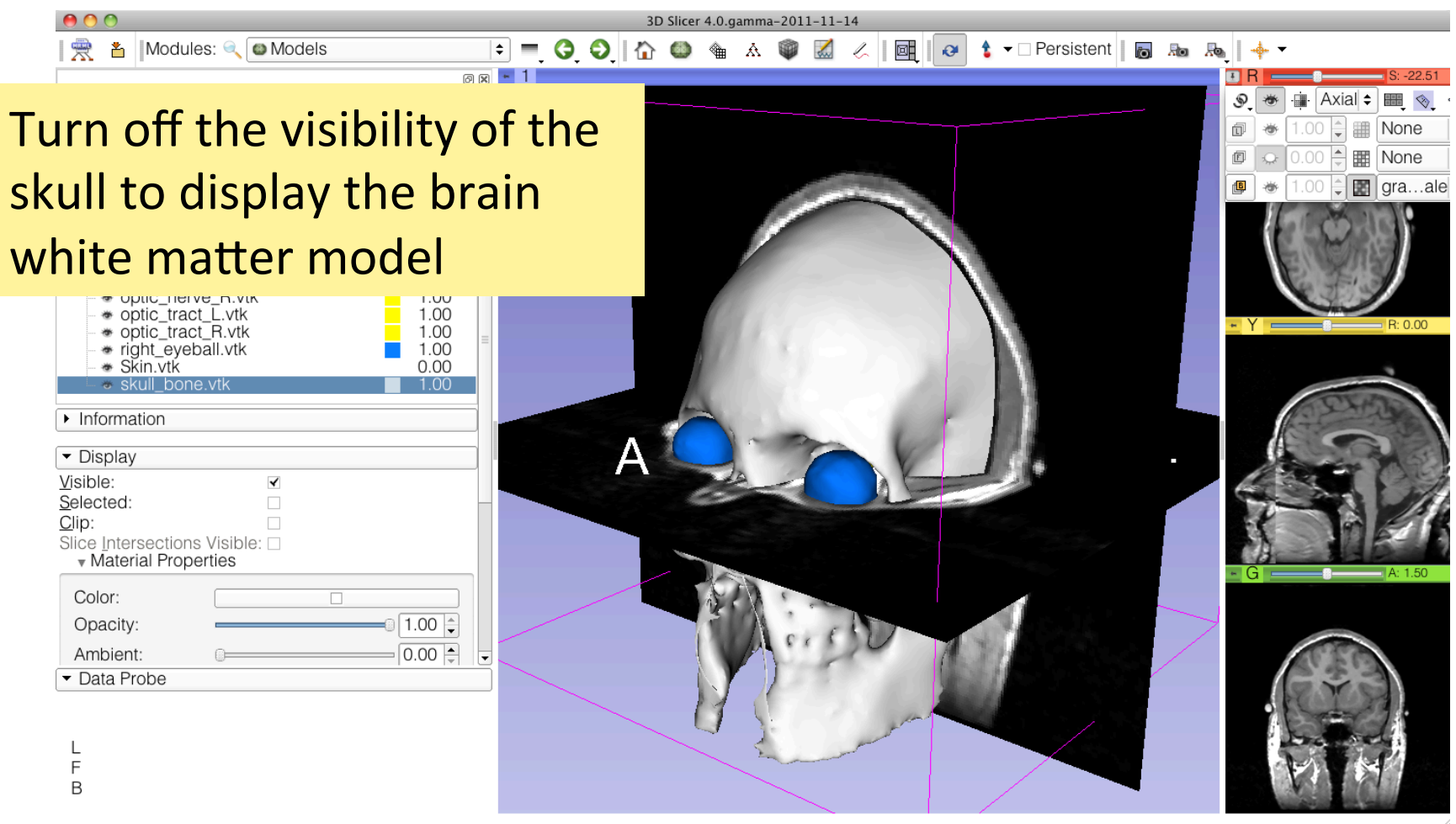

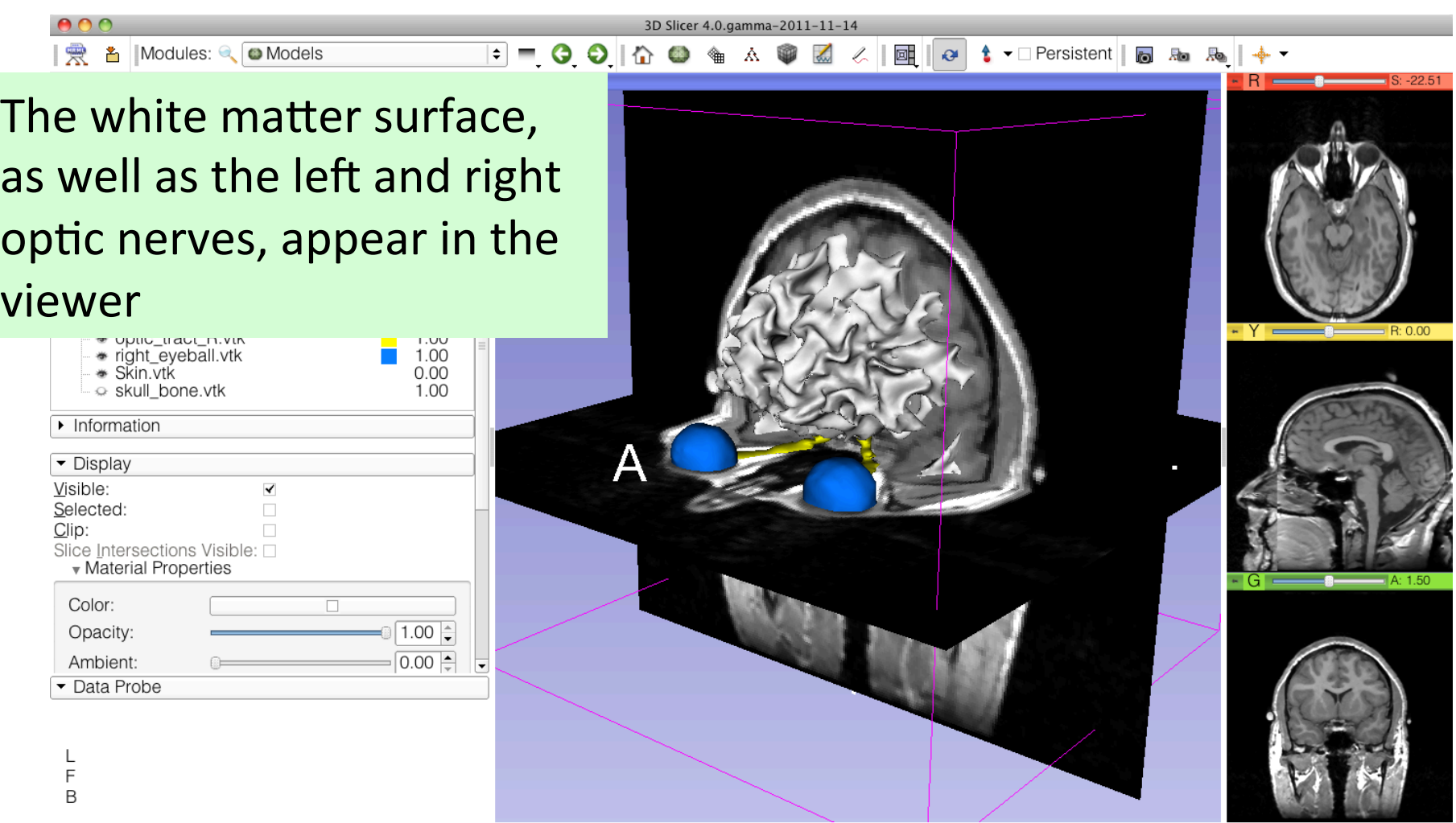

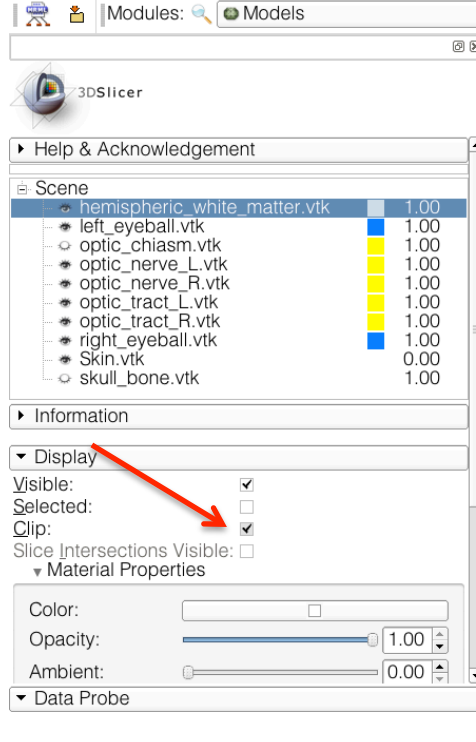

- 
- B

Select the **hemispheric\_white** matter.vtk model, and check Clip in the Display options tab.

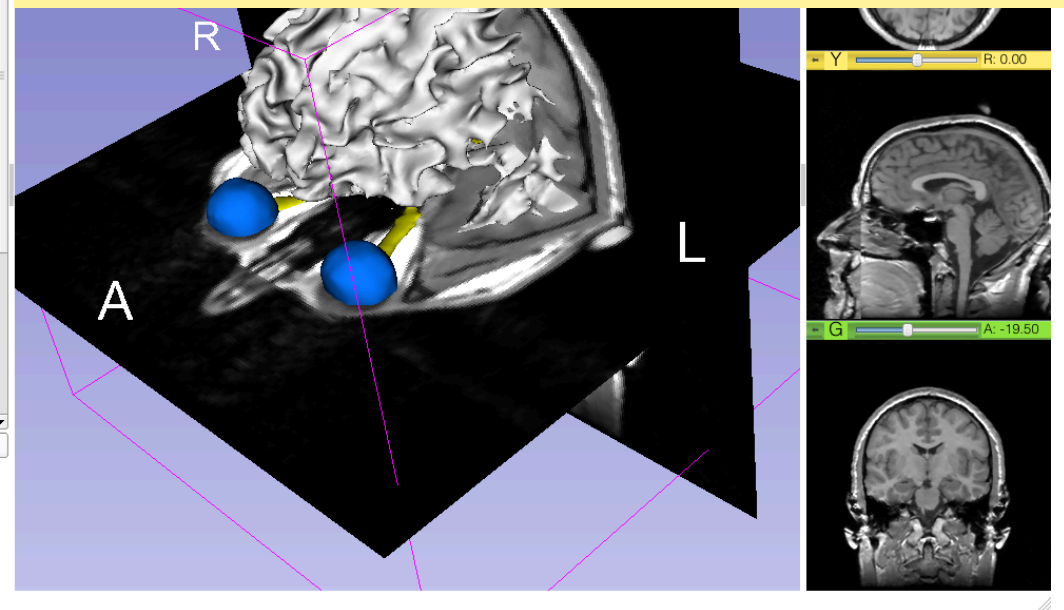

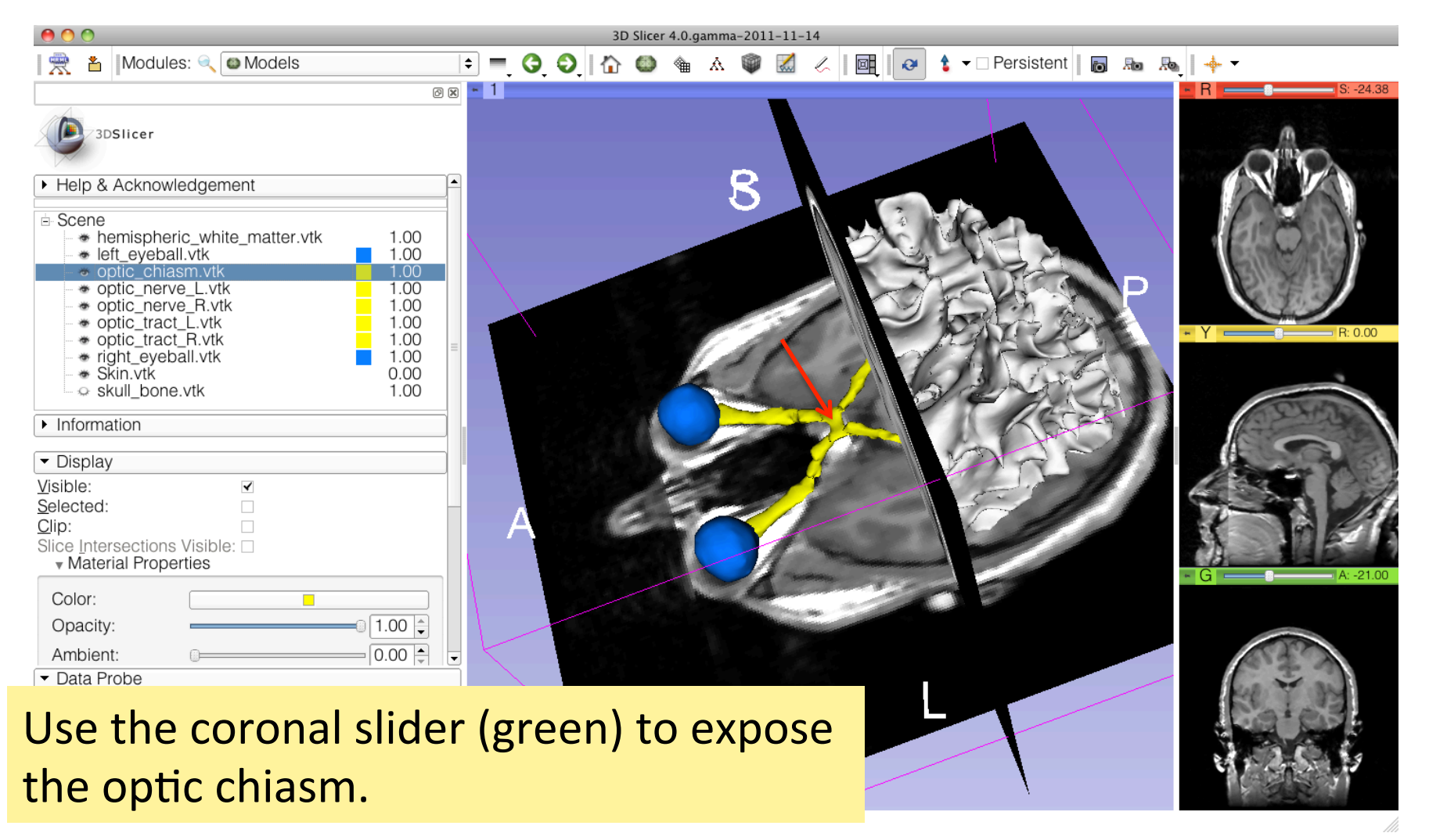

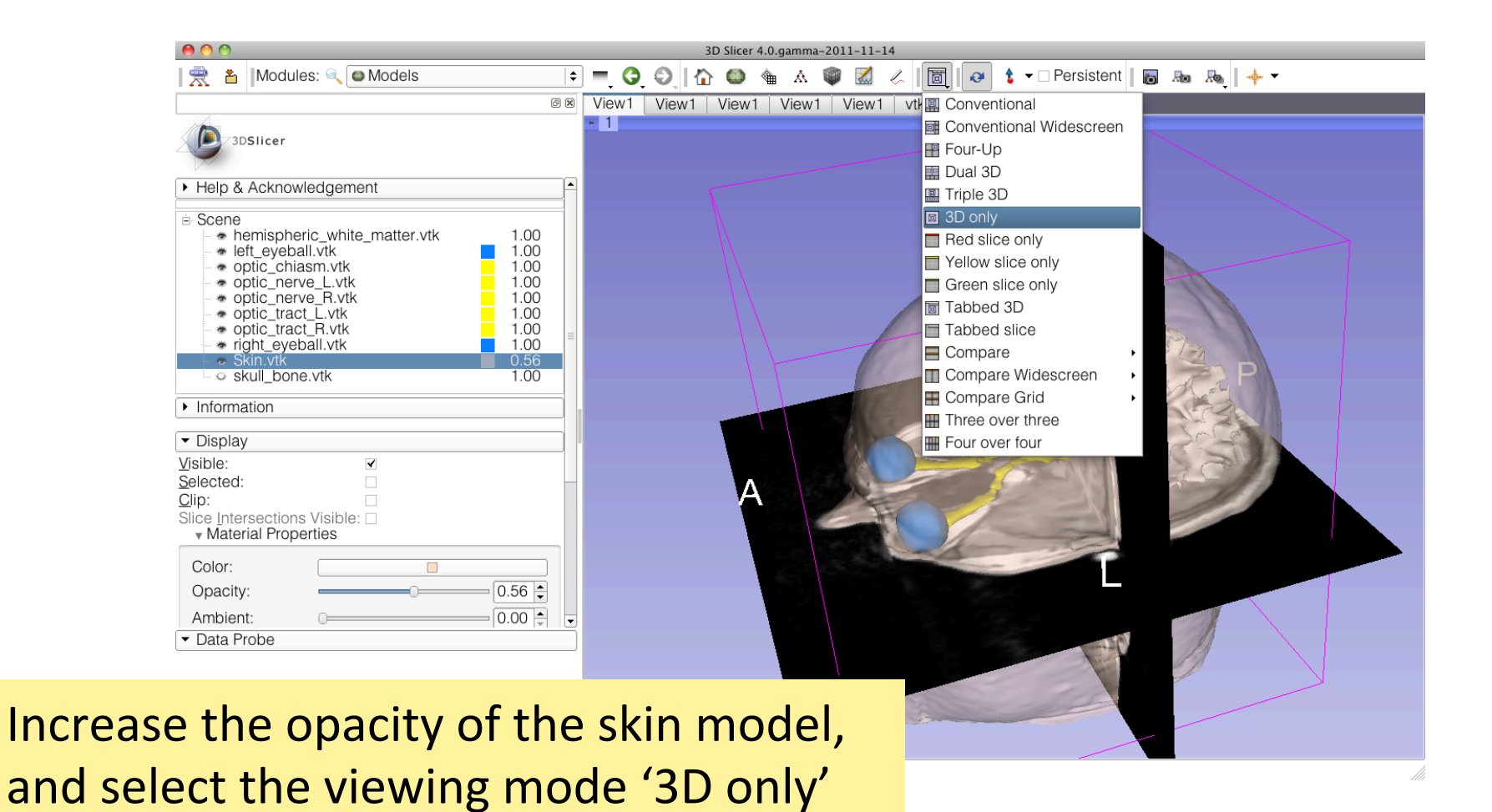

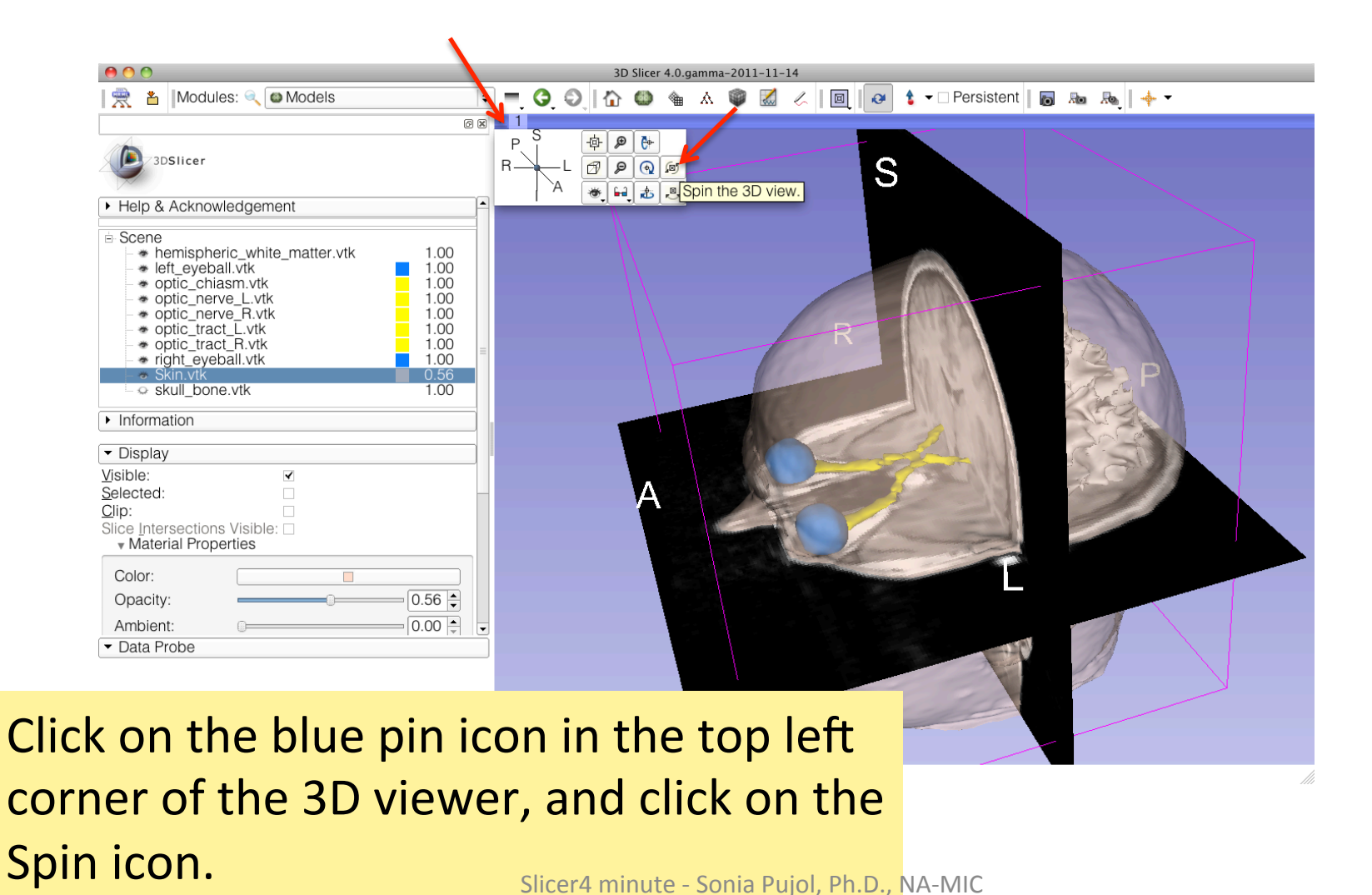

ARR,2011>2012

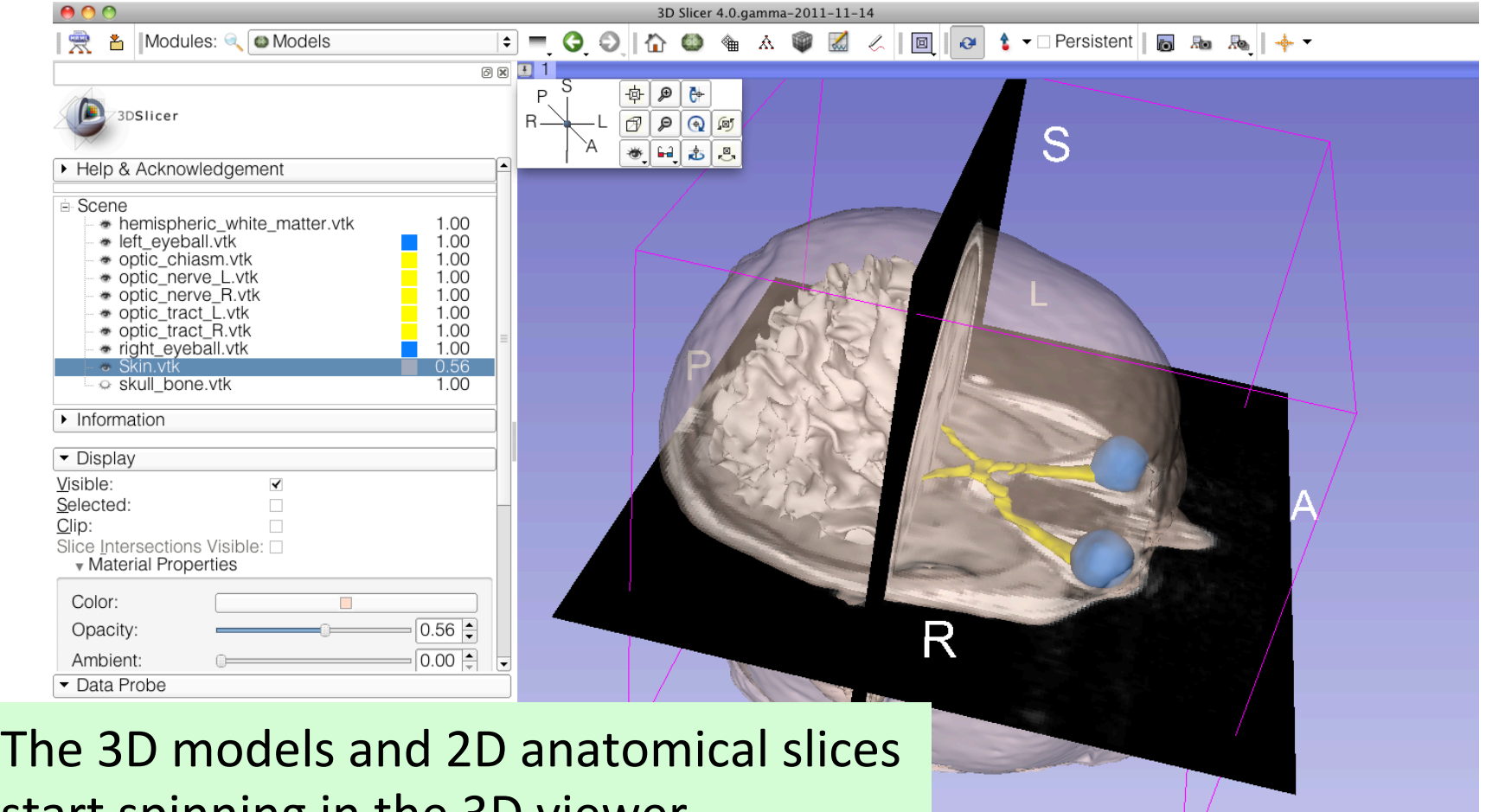

start spinning in the 3D viewer. Click a second time on the spin icon to stop the models from spinning - Sonia Pujol, Ph.D., NA-MIC

# Slicer4 minute tutorial

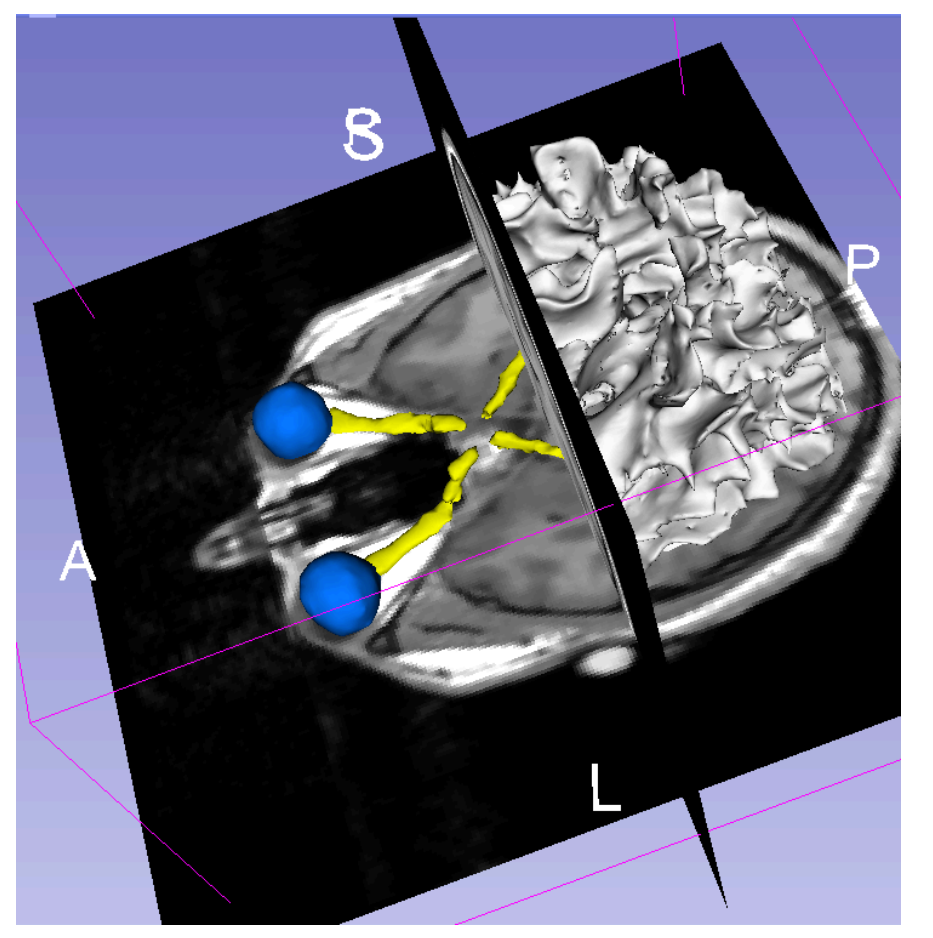

This tutorial was a short introduction to the 3D visualization capabilities of Slicer.

Please visit the Slicer4 training compendium for more information on the software.

http://www.slicer.org/slicerWiki/index.php/Documentation/4.0/Training

# Acknowledgments,

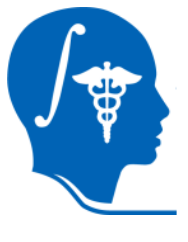

### National Alliance for Medical Image Computing

**NIH U54EB005149** 

### **Neuroimage Analysis Center NIH P41RR013218**